หน้าหลัก

กลุ่มผู้ใช้งาน :

เข้าใช้ล่าสดเมื่อ

 $\mathbf A$  เรื่องแจ้งเตือน

โรงเรียน

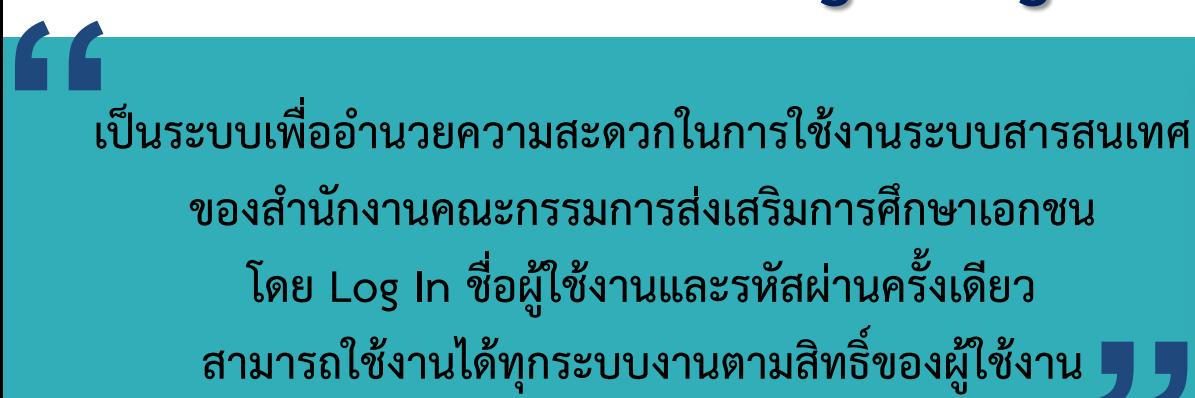

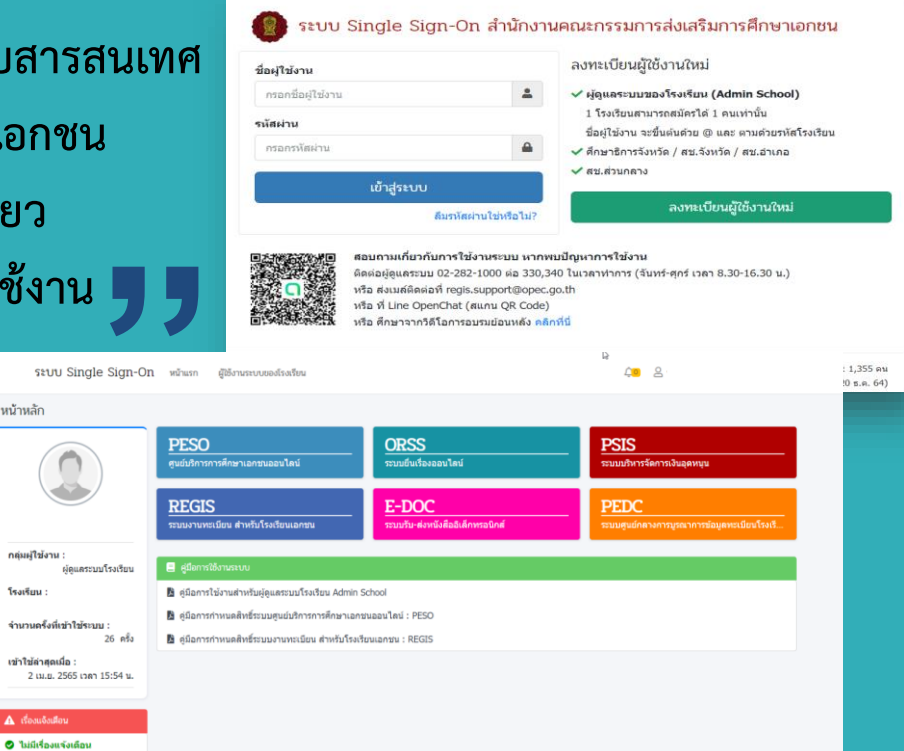

**โรงเรียนทุกโรงเรียนจะต้องท ำกำร สมัคร Admin School เพื่อท ำหน้ำที่ก ำหนดสิทธิ์ กำรใช้ระบบงำนให้บุคลำกรในโรงเรียน 1 โรงเรียน : 1 Admin School**

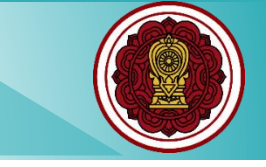

# โรงเรียนที่ต้องการใช้งานระบบ **"** Single Sign-On ต้องดำเนินอย่างไรบ้าง...? **"**

#### **โรงเรียนทุกโรงเรียนจะต้องท ำกำรสมัคร (Admin School)**

**1**

**2**

**3**

**4**

**1 โรงเรียนสำมำรถสมัคร (Admin School) ได้ 1 คน เท่ำนั้น**

์ (Admin School) ทำหน้าที่กำหนดสิทธิ์ให้บุคลากรในโรงเรียน

**ชื่อผู้ใช้งำน จะต้องขึ้นต้นด้วย @ตำมด้วยรหัสโรงเรียน**

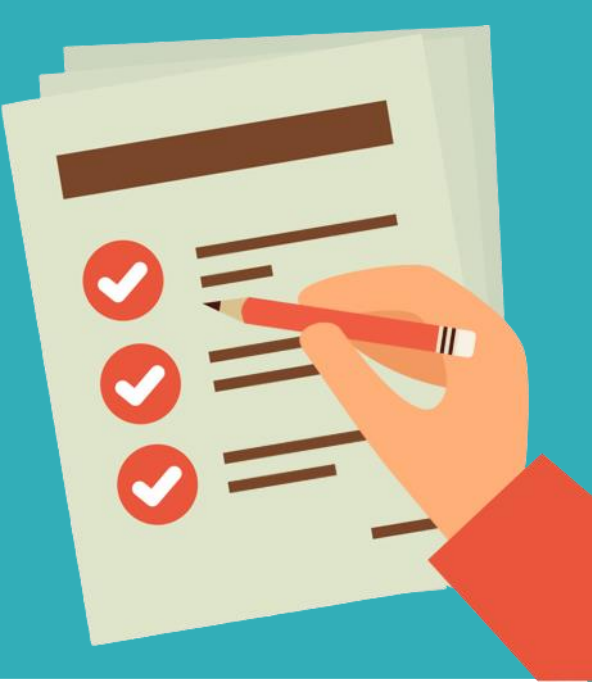

### **หน้ำจอระบบ Single Sign-On (SSO) สำมำรถเข้ำใช้งำนระบบได้ที่ https://sso.opec.go.th**

รหัสผ่าน

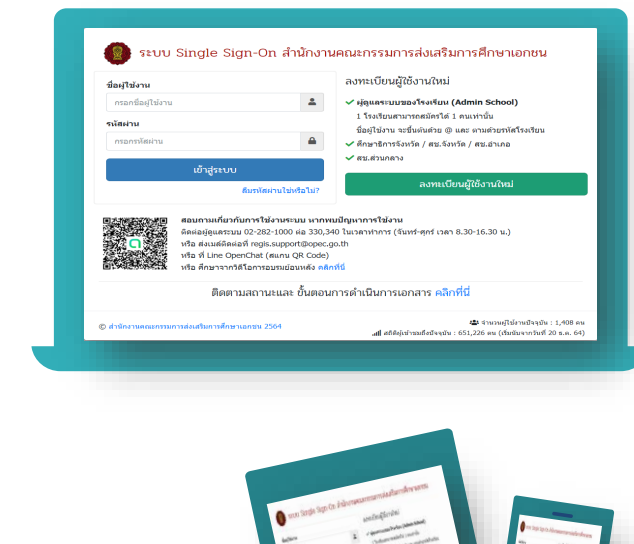

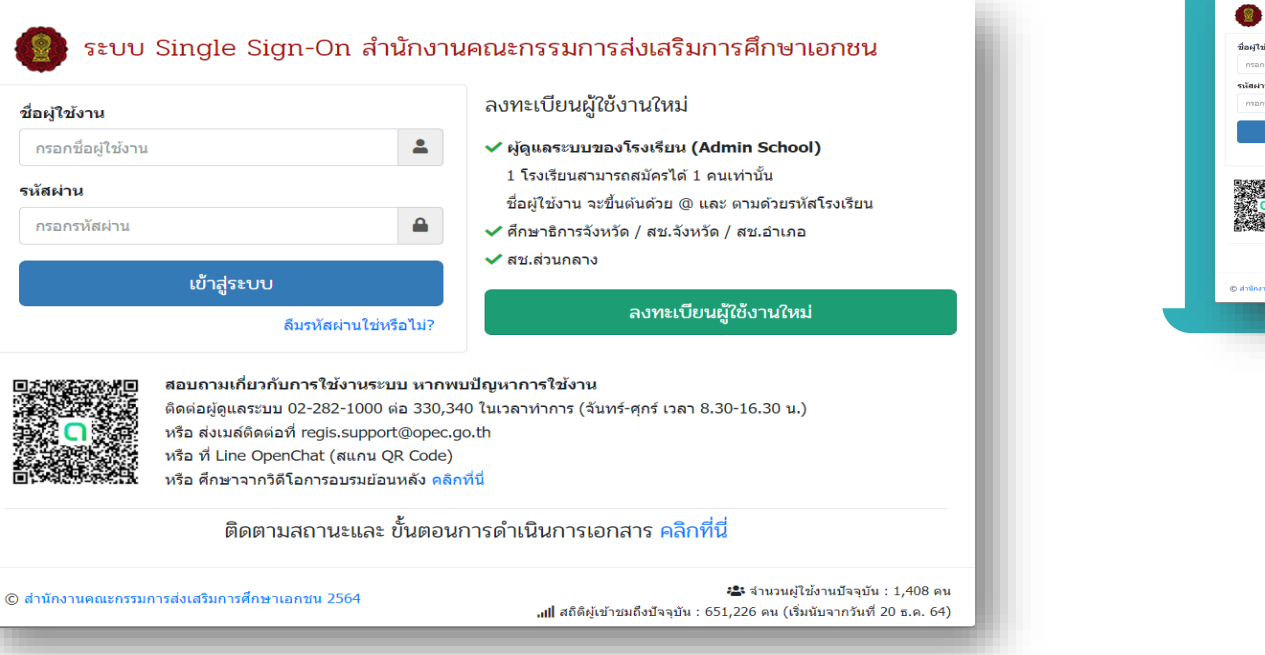

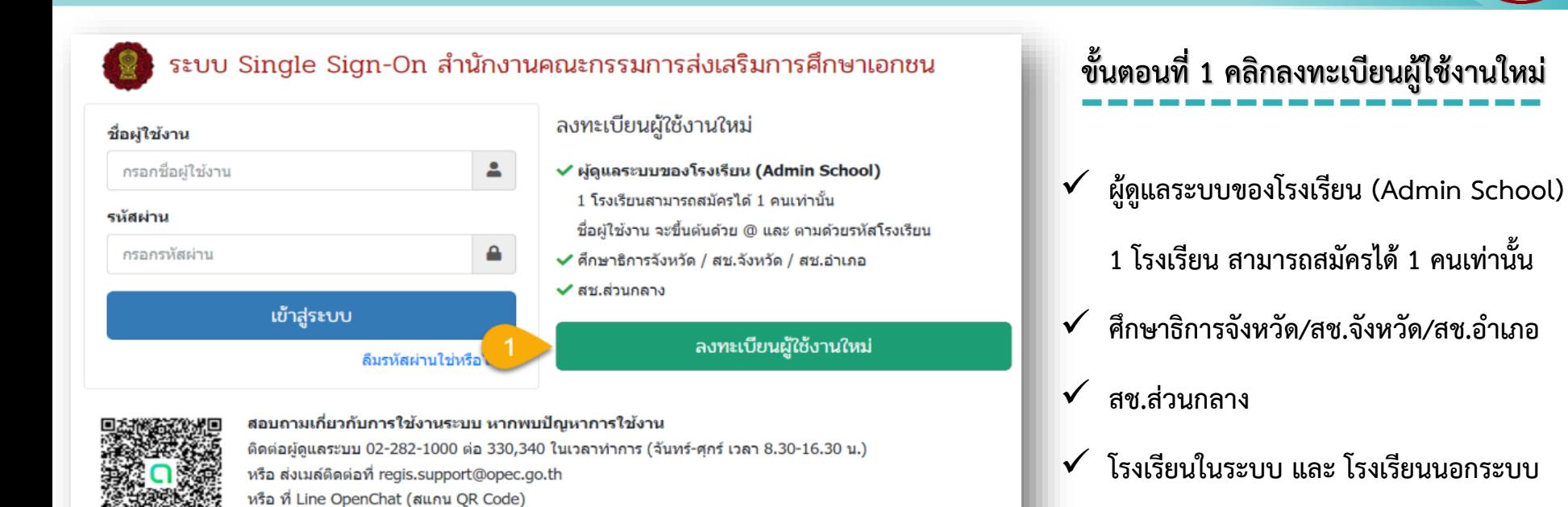

ติดตามสถานะและ ขั้นตอนการดำเนินการเอกสาร คลิกที่นี่

หรือ ศึกษาจากวิดีโอการอบรมย้อนหลัง คลิกที่นี่

© สำนักงานคณะกรรมการส่งเสริมการศึกษาเอกชน 2564

-2≵ จำนวนผู้ใช้งานปัจจุบัน : 483 คน 

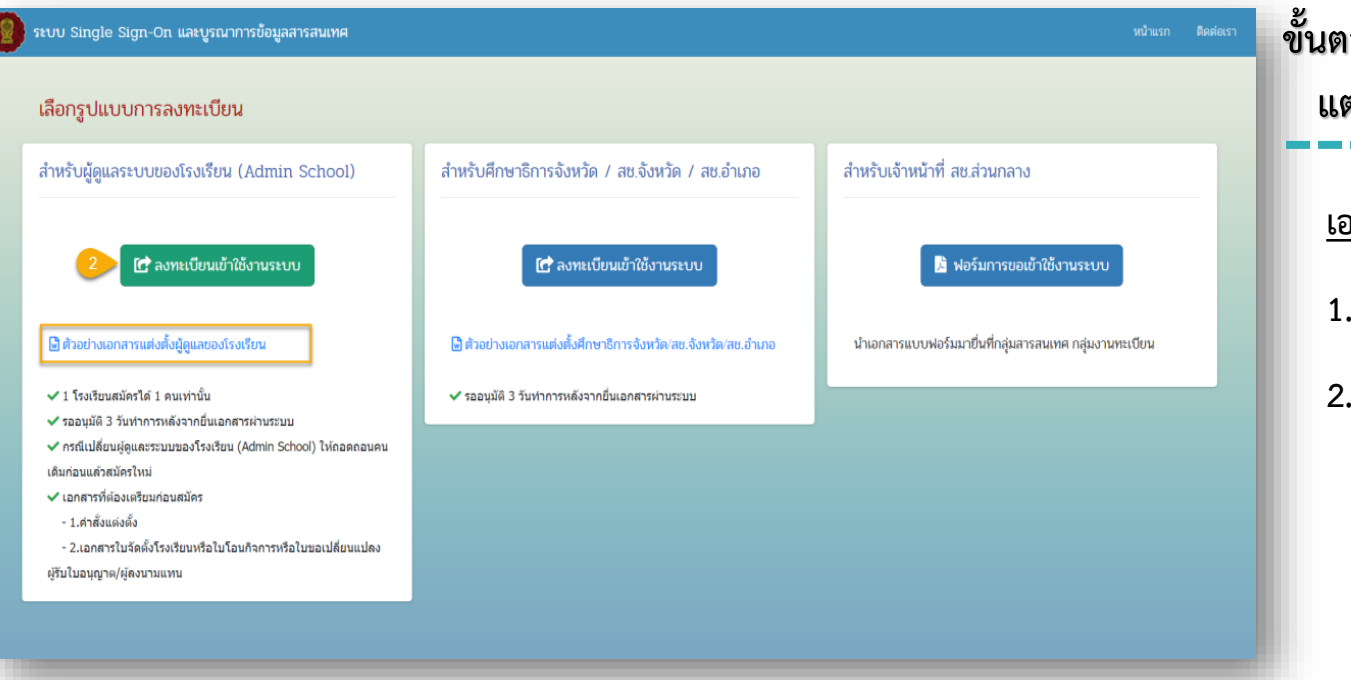

**ขั้นตอนที่ 2 ดำวน์โหลดตัวอย่ำงค ำสั่ง แต่งตั้งผู้ดูและระบบของโรงเรียน เอกสำรที่ต้องเตรียมก่อนสมัคร 1. ค ำสั่งแต่งตั้ง 2. เอกสำรใบจัดตั้งโรงเรียน/ใบโอน กิจกำร/ใบขอเปลี่ยนแปลงผู้รับใบ อนุญำต/ผู้ลงนำมแทน**

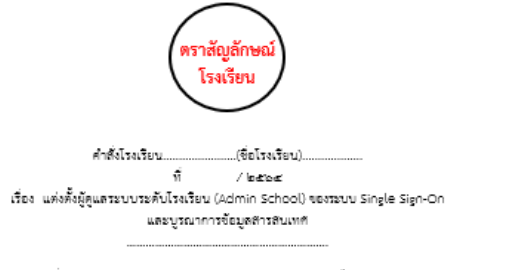

ตามที่สำนักงานคณะกรรมการส่งเสริมการศึกษาเอกขน ได้พัฒนาระบบ Single Sign-On และบรณาการข้อมลสารสนเทศ เพื่อให้มีใช้งานสามารถเข้าใช้งานระบบของสำนักงานคณะกรรมการส่งเสริม การศึกษาเอกชนได้โดยใช้ชื่อผู้ใช้งาน และ รหัสผ่านเดียว เพื่อตอบสนองการทำงานในหลายระบบ และบริหาร จัดการผู้ใช้งานในระบบได้ง่ายขึ้น โดยผู้ดูแลระบบระดับโรงเรียน (Admin School) ควรจะมีตำแหน่ง ไม่ต่ำกว่าผู้บริหารของโรงเรียนและได้รับการแต่งตั้ง จากผู้รับใบอนุญาตหรือผู้แทนผู้รับใบอนุญาต ทั้งนี้ ผู้คูแลระบบระคับโรงเรียน (Admin School) สามารถคูข้อมูลของโรงเรียนได้ทุกระบบและทุกเมนูการใช้งาน เช่น ข้อมลนักเรียนรายบุคคล ข้อมลครรายบุคคล ข้อมลเงินเดือน เป็นต้น

ดังนั้น โรงเรียน..................................รึ่งขอแต่งตั้ง

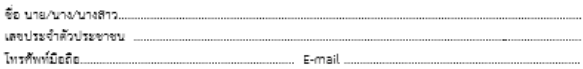

เป็นผู้คูแลระบบระคับโรงเรียน (Admin School) ของโรงเรียน...............(โรงเรียน)............ ดังนั้น จึงขอให้ผู้ที่ได้รับแต่งตั้งปฏิบัติหน้าที่ด้วยความรับผิดชอบโดยคำนึงถึงประโยชน์ที่จะเกิดกับโรงเรียนและ ทางราชการ ให้เป็นไปด้วยความถูกต้อง ตามที่สำนักงานคณะกรรมการส่งเสริมการศึกษาเอกชนกำหนด

ทั้งนี้ คือแต่ทัดนี้เป็นตับไป

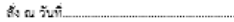

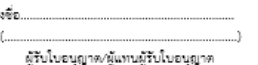

**หมายเหต**ุ : จดหมายอิเล็กทรอนิกส์ (E-mail) ที่สมัครในคำสั่งแต่งตั้งจะต้องเป็น E-mail เดียวกันกับ E-mail ที่ สมัครบนหน้าระบบ Single Sign-On และบูรณาการข้อมูลสารสนเทศและเป็น E-mail ที่ไข้งานในปัจจุบัน

## **ตัวอย่ำง**

#### **ค ำสั่งแต่งตั้งผู้ดูและระบบของโรงเรียน**

✓ **(e-mail) ที่สมัครในค ำสั่งแต่งตั้งต้องเป็น (e-mail) เดียวกันกับ** 

**(e-mail) ที่สมัครหน้ำระบบ และเป็น (e-mail) ที่ใช้ปัจจุบัน**

์ ชื่อผู้ลงนามในคำสั่งแต่งตั้งผู้ดูแลระบบของโรงเรียนจะต้องเป็น **ผู้รับใบอนุญำต/ผู้แทนผู้รับใบอนุญำตเท่ำนั้น**

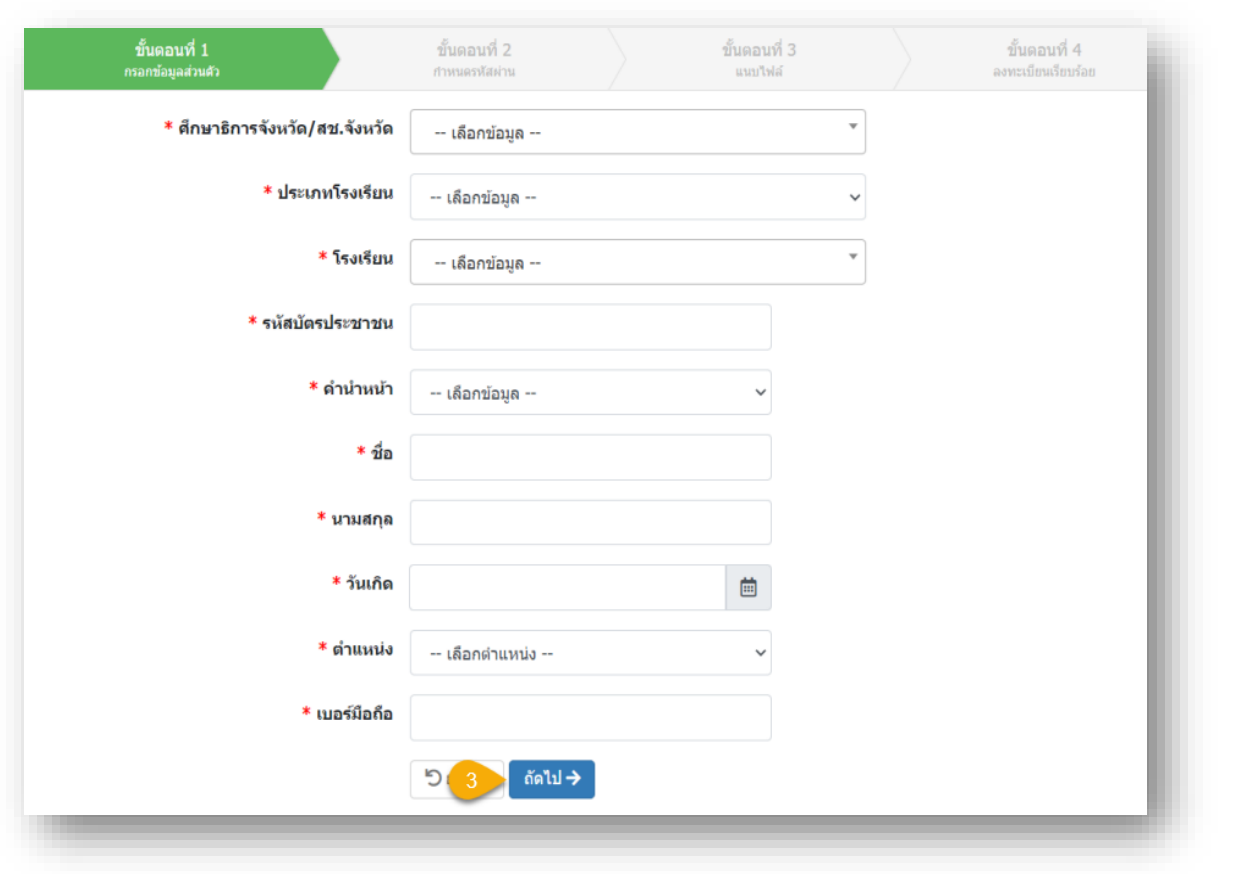

**ขั้นตอนที่ 3 กรอกข้อมูลส่วนตัว**

#### **กรณีมี (\*) ต้องกรอกข้อมูลให้ครบทุกช่อง**

#### **ระบบ Single Sign–On (SSO)** ์ ขั้นตอนที่ 2 ขั้นตอนที่ 3 ขั้นตอนที่ 4 **ขั้นตอนที่ 4 ก ำหนดรหัสผ่ำน** ลงทะเบียนเรียบร้อย กำหนดรหัสผ่าน ้แบบใฟล์ โรงเรียน : รหัสบัตรประชาชน : ้ชื่อ - นามสกุล : **\*\*\* (e-mail) ของผู้สมัครจะต้อง** \* ชื่อผู้ใช้งานระบบ **ตรงกันกับค ำสั่งแต่งตั้งเท่ำนั้น**้กำหนดรหัสผ่าน 8 ตัวอักษรขึ้นไป ประกอบด้วยภาษา ี \* รหัสผ่าน อังกฤษ (a-z,A-Z) หรือตัวเลข (0-9) ่ \* อีเมล  $\overline{\mathbf{S}}$ \* อีเมลของผู้สมัครต้องตรงกันกับคำสั่งแต่งตั้งเท่านั้น ถัดไป →

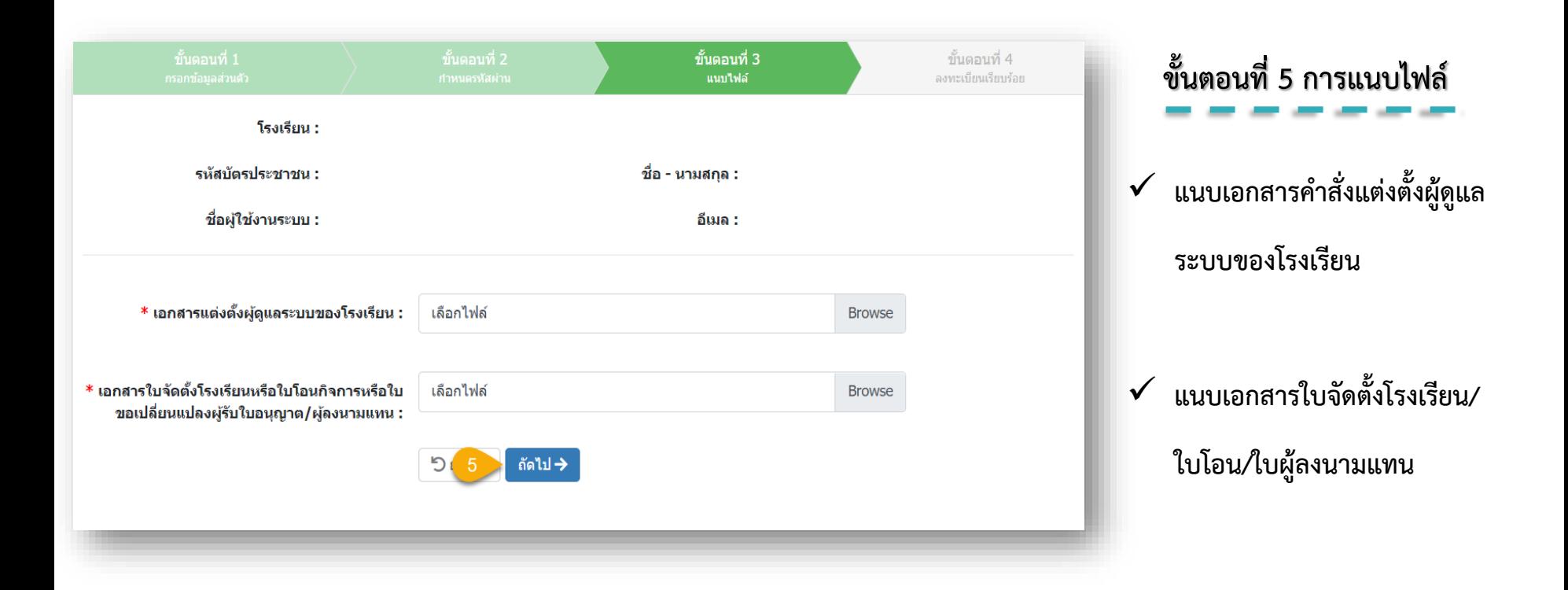

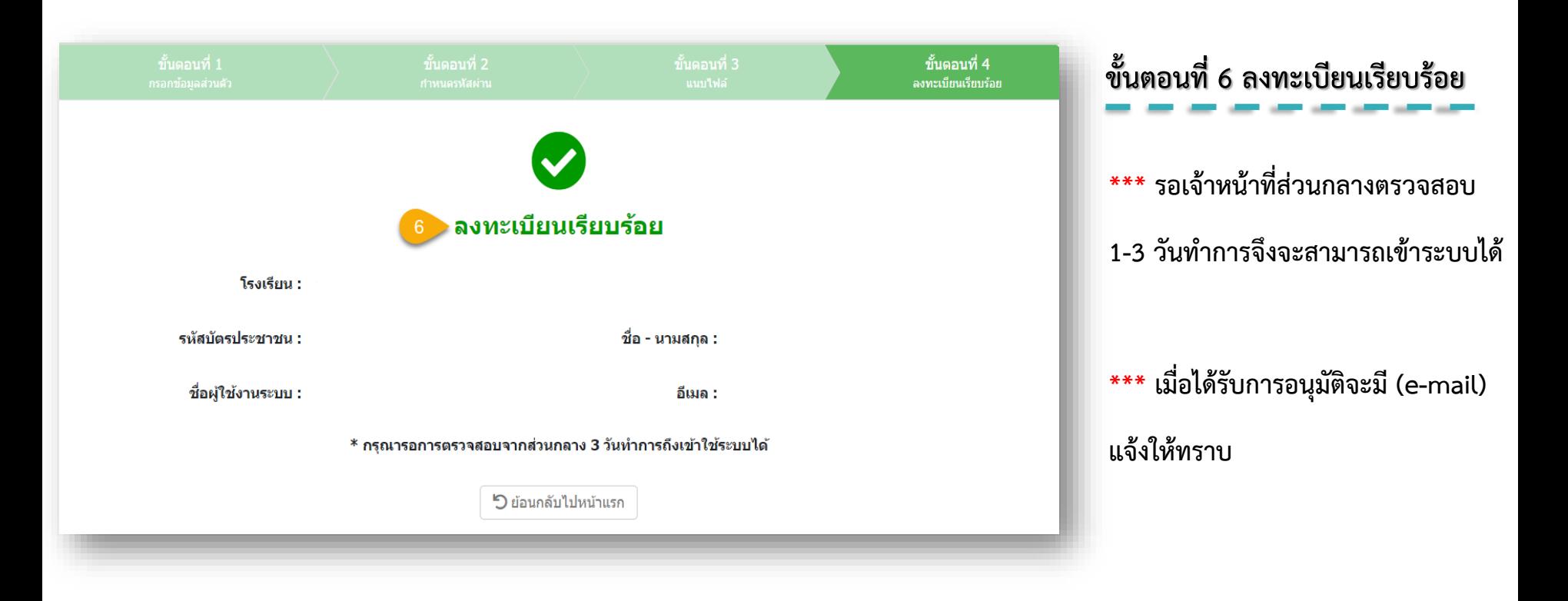

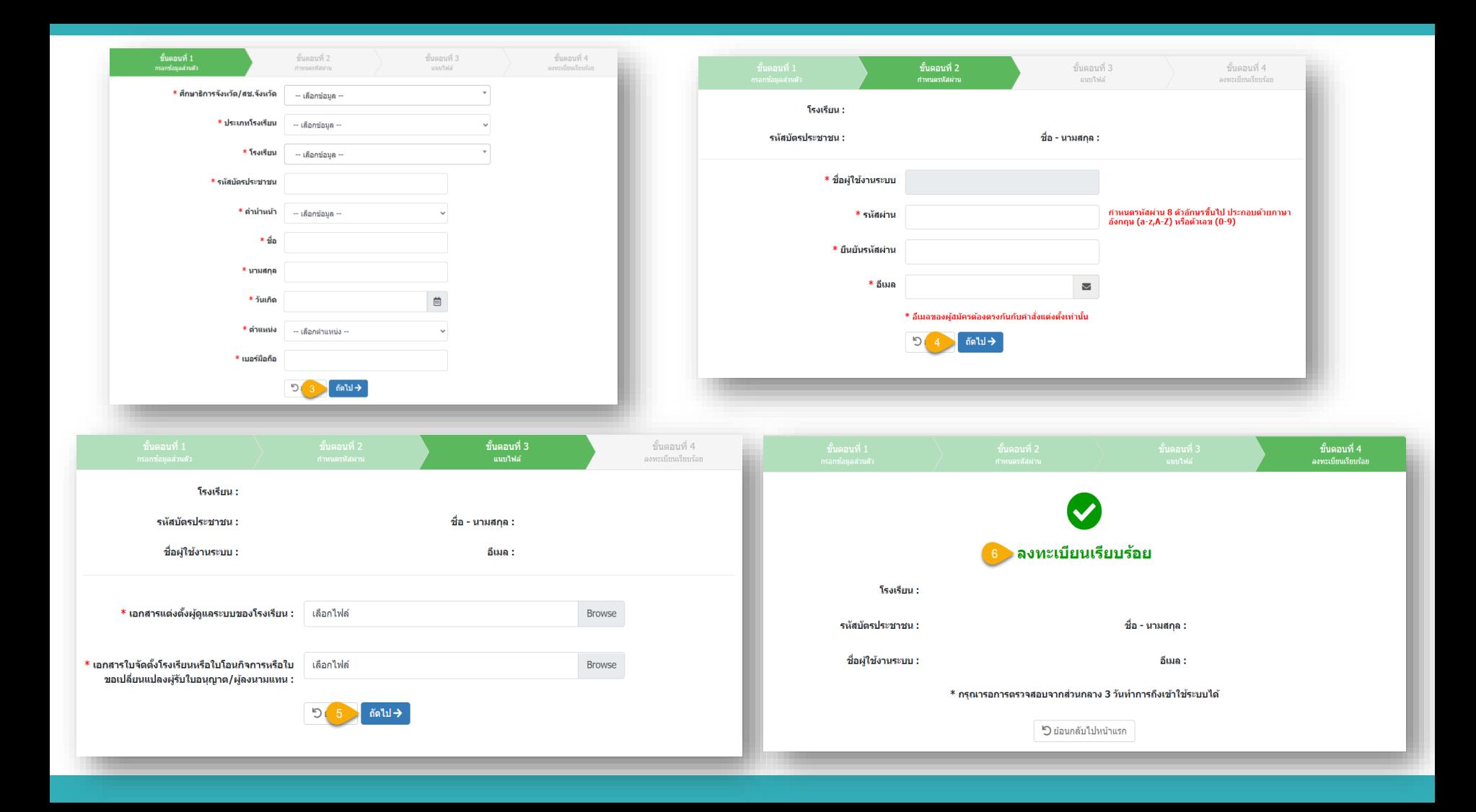

ง - รุ<br>*ด*้าใ*ล้* **เมื่อท ำกำรสมัครลงทะเบียนผู้ใช้งำนใหม่เรียบร้อยแล้ว รอส่วนกลำง อนุมัติ ภำยใน 1-3 วันท ำกำรและเมื่อได้รับกำรอนุมัติแล้ว ให้เข้ำสู่ระบบโดยใช้ ชื่อผู้ใช้งำนที่ขึ้นต้นด้วย @ตำมด้วยรหัสโรงเรียน ส่วน รหัสผ่ำน เป็นรหัสที่โรงเรียนกรอกตอนลงทะเบียนสมัครเข้ำมำ**

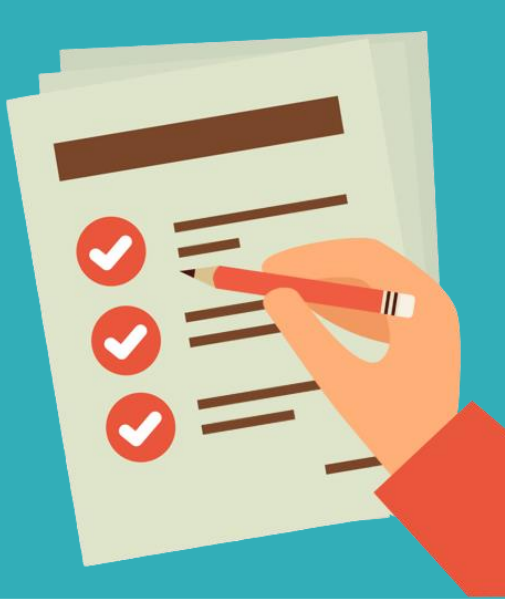

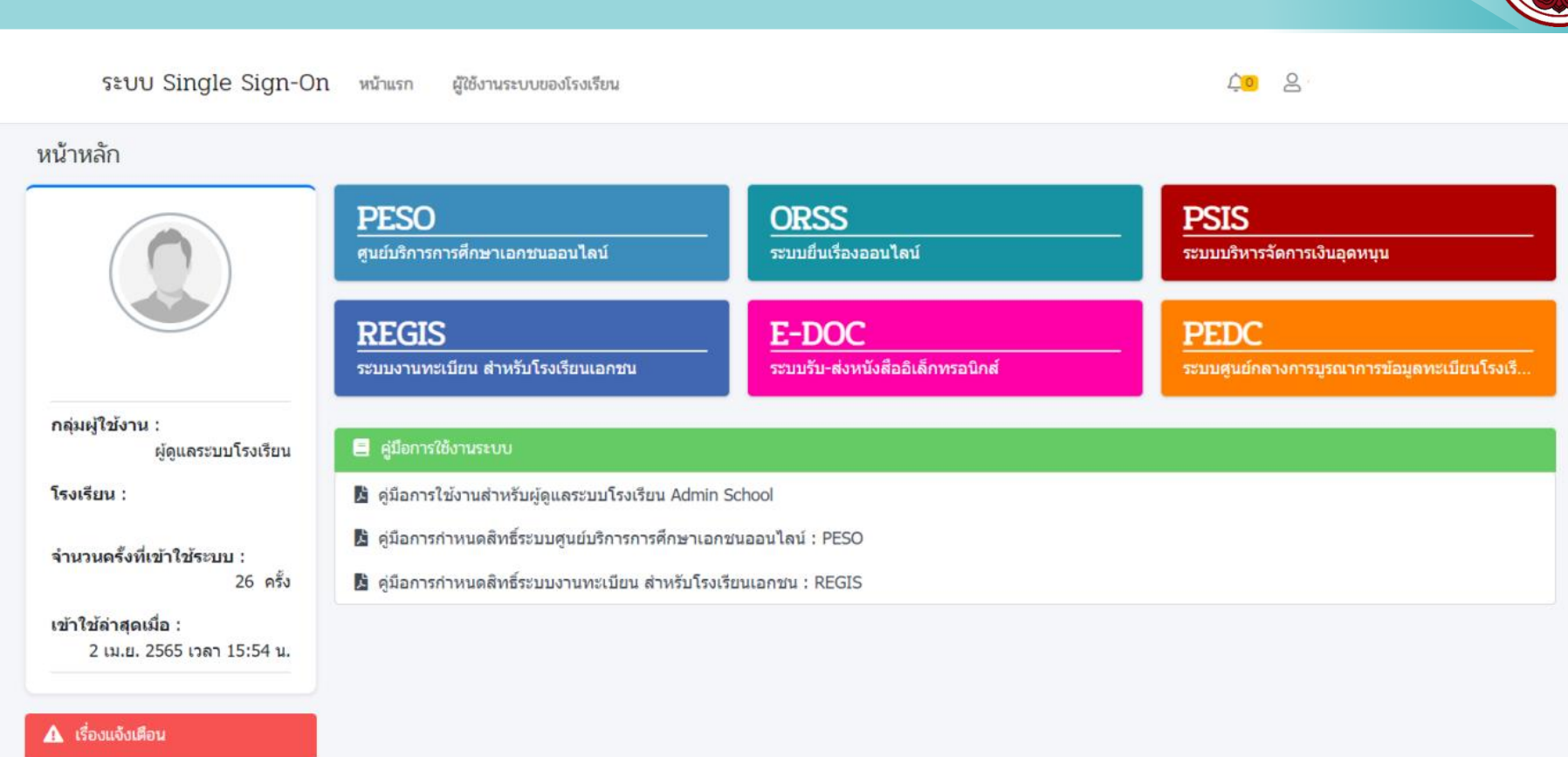

● ไม่มีเรื่องแจ้งเดือน

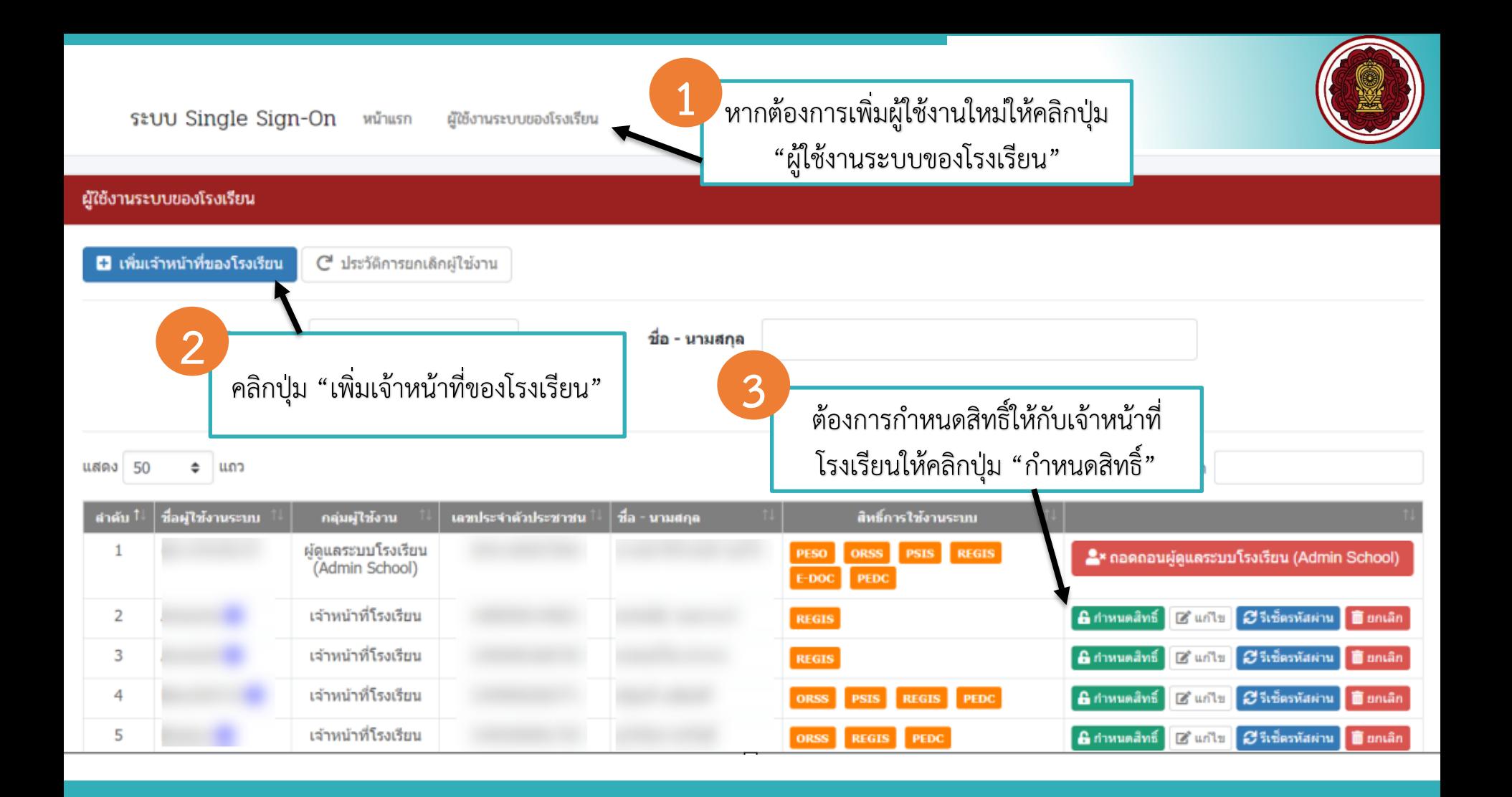

## **ระบบ Single Sign–On (SSO)**กำหนดสิทธิ์การใช้งานระบบ

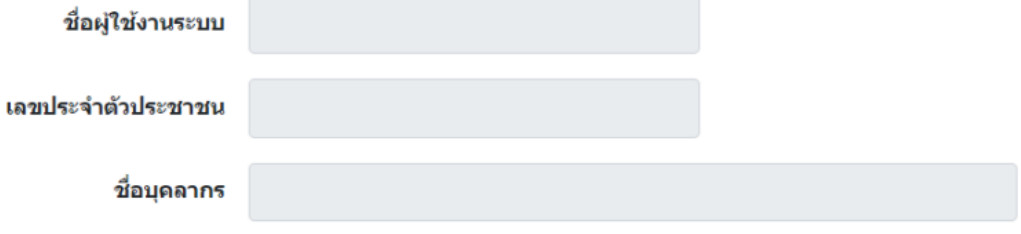

- ✔ ORSS : ระบบยื่นเรื่องออนไลน์
- 8 PSIS : ระบบบริหารจัดการเงินอุดหนุน
- ✔ REGIS : ระบบงานทะเบียน สำหรับโรงเรียนเอกชน
- E-DOC : ระบบรับ-ส่งหนังสืออิเล็กทรอนิกส์  $\Box$
- □ PEDC : ระบบศูนย์กลางการบูรณาการข้อมูลทะเบียนโรงเรียนและประวัติผู้เรียน ครู บุคลากรโรงเรียนเอกชน

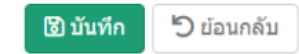

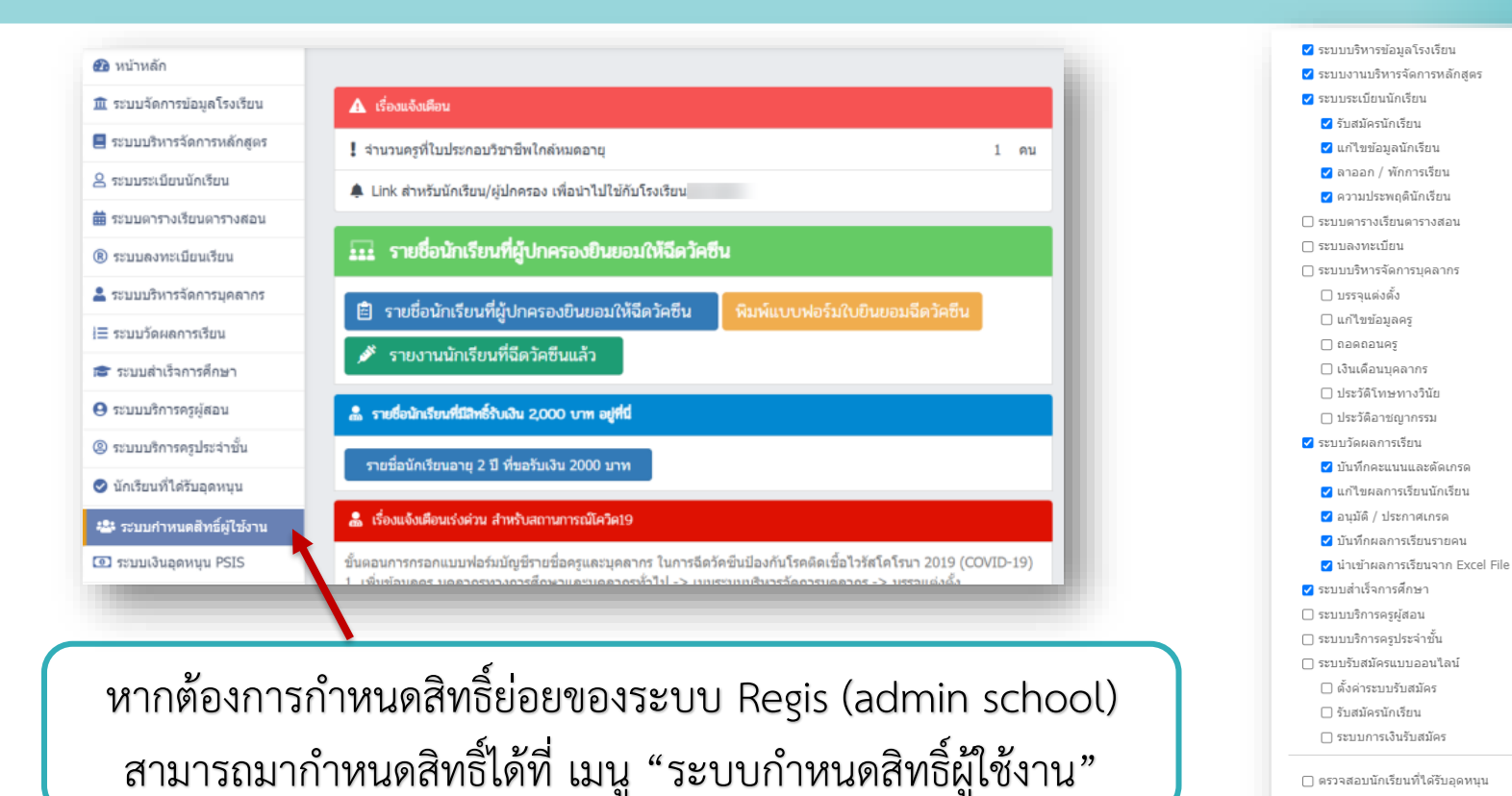

่⊟ ตรวจสอบนักเรียนที่ใต้รับอดหนน □ เชื่อมโยงไประบบบริหารจัดการเงินอดหนน PSIS

![](_page_17_Picture_37.jpeg)